附件 3:团队账号使用说明

1.登录全国大学生节能减排竞赛作品申报系统:根据分配的账号选择 对应的登陆服务器,即点击红框内对应的申报号,界面刷新后,凭学 校配发的账号和密码登录(若学校账号负责人未修改团队账号初始密 码,则各团队账号初始密码与学校账号初始密码相同),登录类型处 选择"团队":

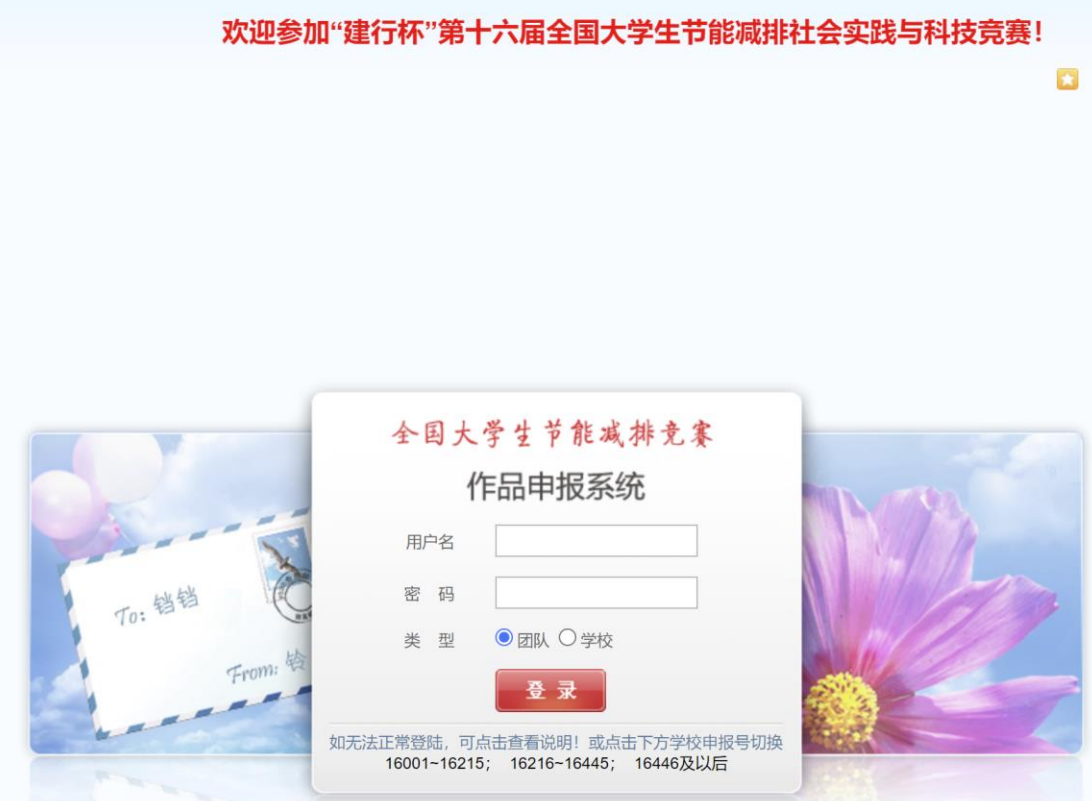

作品账号范围在 16001xx-16215xx 提交服务器 1 地址: http://seu01.jienengjianpai.org 作品账号范围在 16216xx-16445xx 提交服务器 2 地址: [http://seu02.jienengjianpai.org](http://seu02.jienengjianpai.org/Index-seu2023.html) 作品账号范围在 16446xx-16638xx 提交服务器 3 地址: http://seu03.jienengjianpai.org

2.首次登陆的用户需要填写团队资料并修改密码。注意:队长姓名一 旦填写提交后将不能进行修改,请慎重。

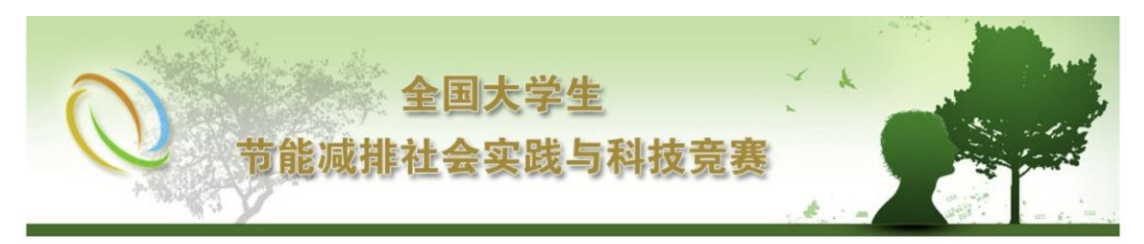

欢迎您 1620001 (浙江大学) 您已经登录: 1次 最后登录时间: 2023-5-1 15:04:35 主菜单 | 退出系统

> $\mathbf{v}$ 团队用户资料完善

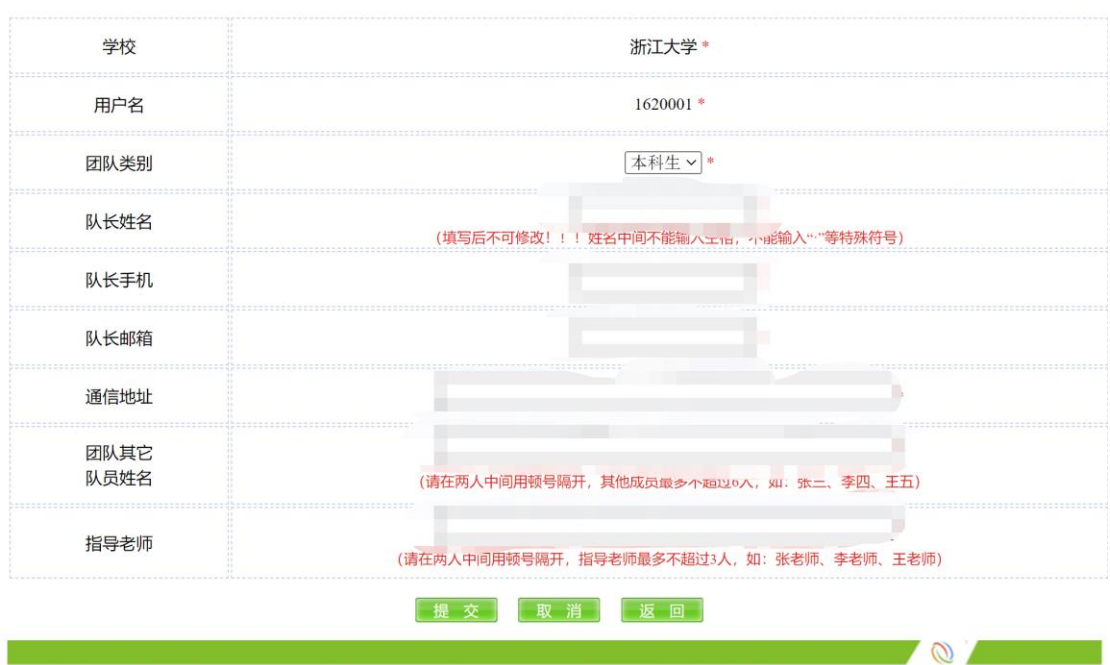

请务必保管好团队账号的密码, 由于密码泄露导致的一切后果由参 赛者自行承担。

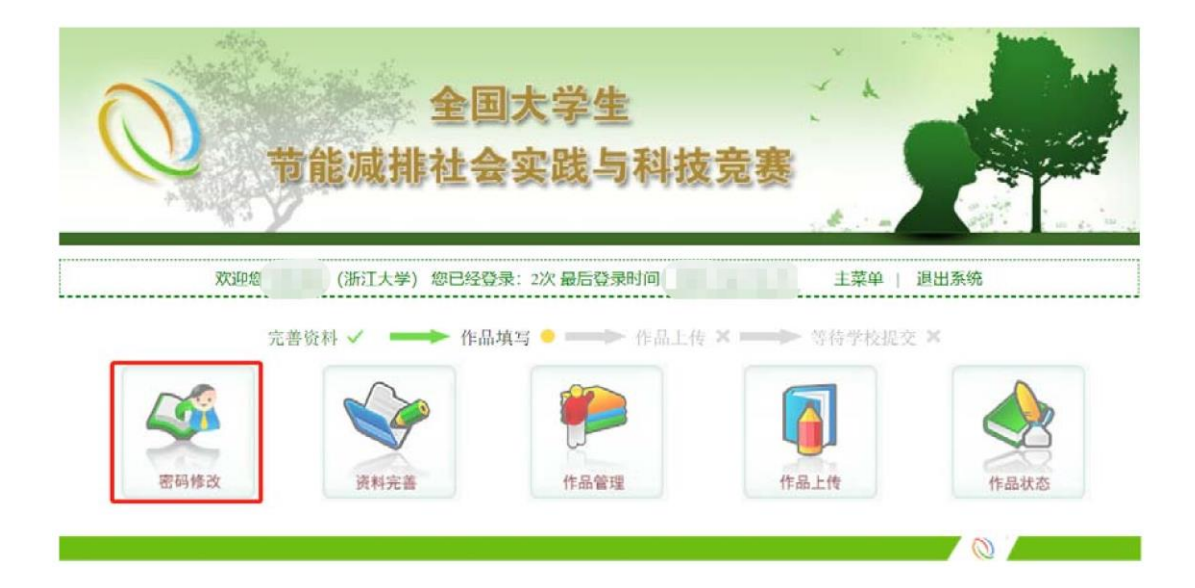

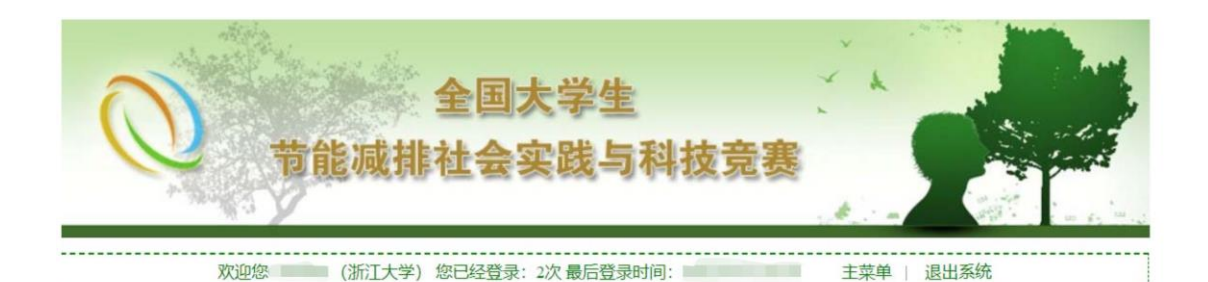

## $V$ 用户密码修改

注意: 如果您想更改密码, 请先输入旧密码, 然后再输入新密码及确认密码。新密码和确认密码必须一致。

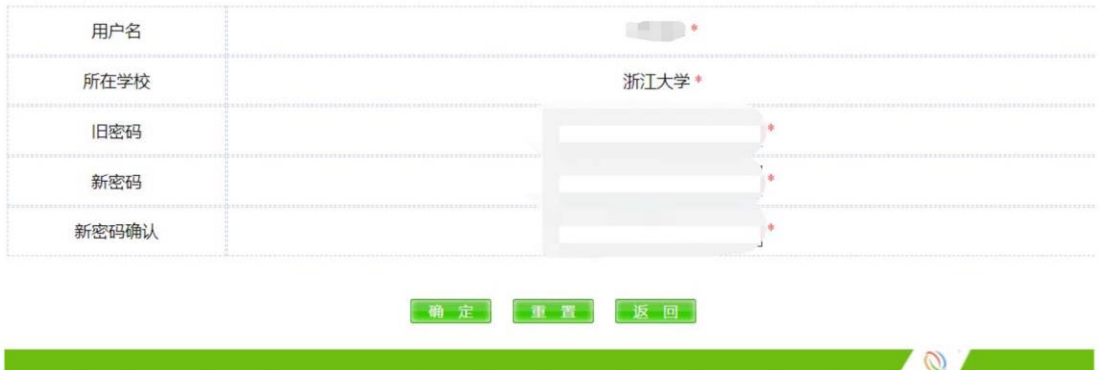

3. 团队资料填写完成后,系统状态变更为"作品填写"。点击"作品 管理",填写作品基本资料,包括作品类别、名称、简介:

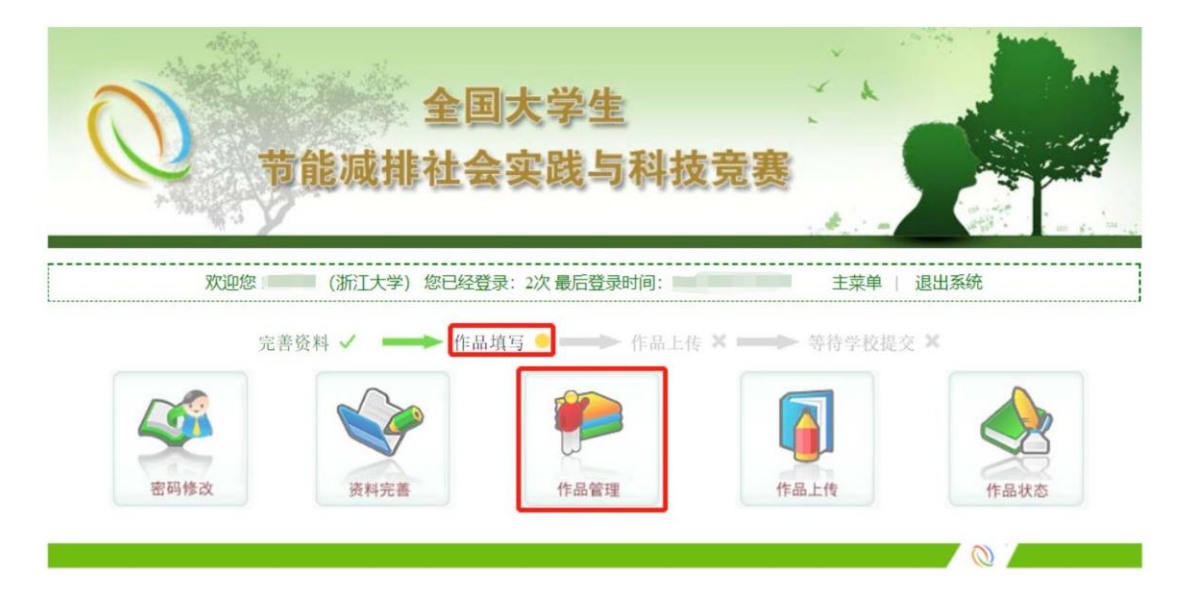

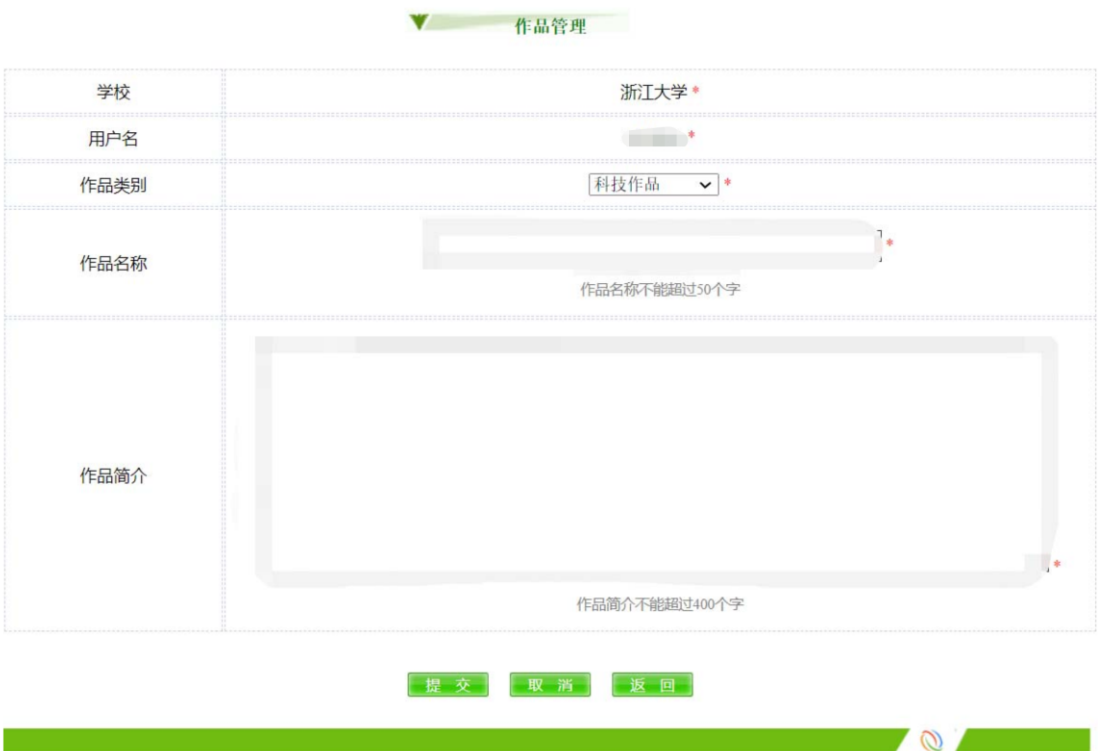

4. 作品资料填写完成后,系统状态变更为"作品上传"。点击"作品 上传"开始上传作品标志图、申报书、说明书和附件(即作品其他材 料):

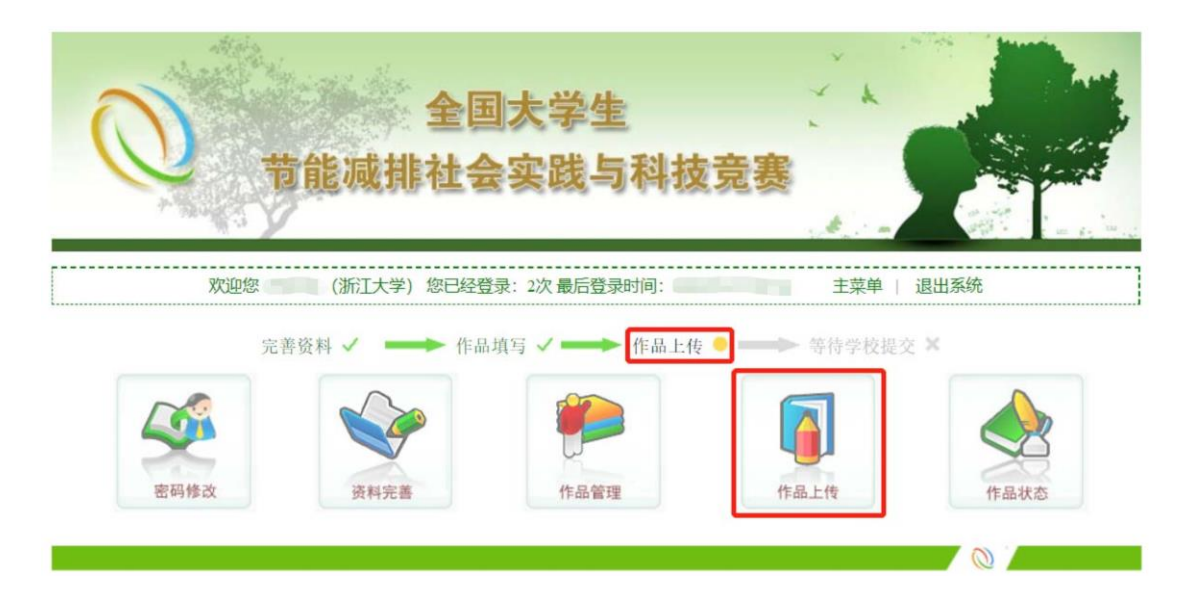

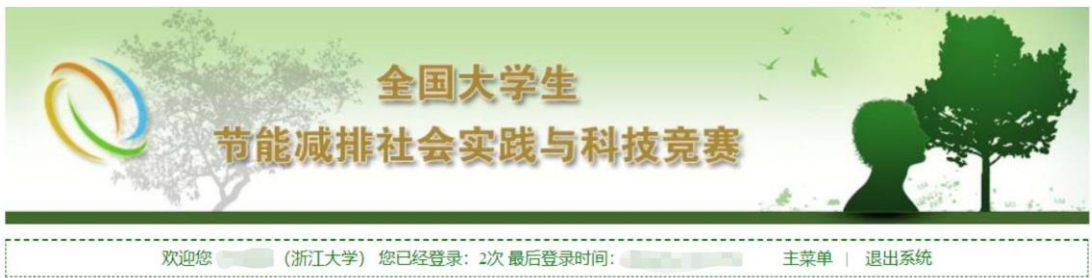

 $\mathbf{v}$  and  $\mathbf{v}$ 作品上传

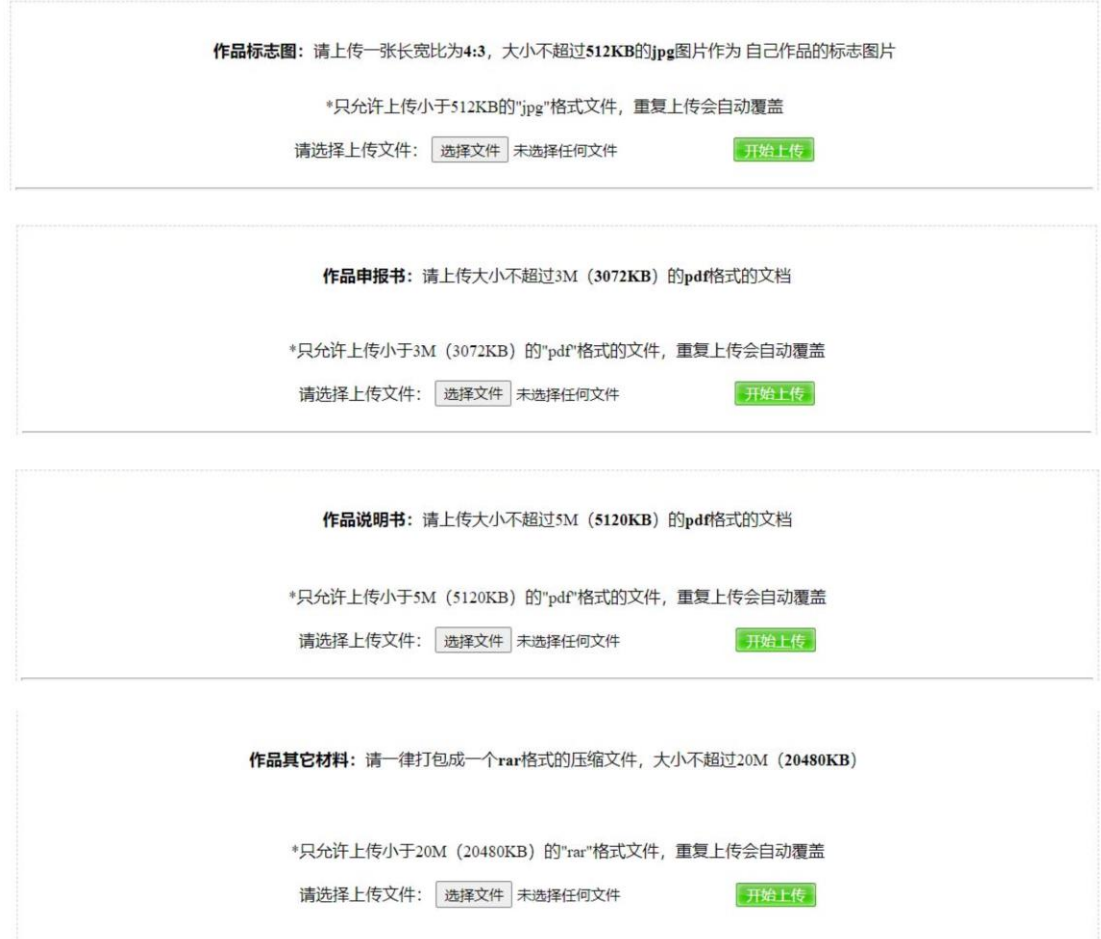

注意:每一项上传内容都有文件类型和大小的限制,上传前请仔细阅 读并按要求上传。其中, "作品其他材料"用于上传作品相关支撑材 料,如视频、PPT、专利、论文等,形式不做限制,且不强制要求上 传。

5. 作品上传完成后,系统状态变更为"等待学校提交",此时,可在 "作品状态"看到整个作品申报的资料:

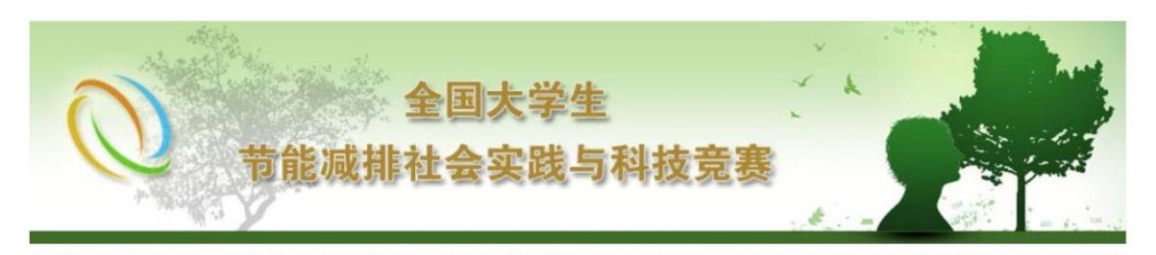

主菜单 | 退出系统 完善资料 √ → 作品填写 √ ←作品上传√ 等待学校提交 ● 密码修改 资料完善 作品管理 作品上传 作品状态  $\overline{\mathcal{O}}$ 

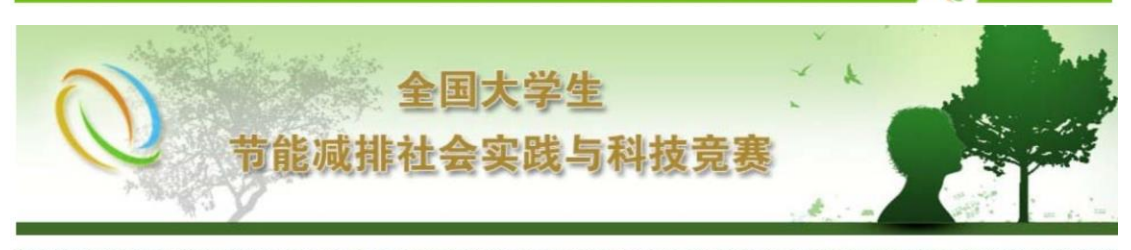

主菜单 | 退出系统

## (浙江大学) 您已经登录: 2次 最后登录时间:

 $\mathbf{v}$ 作品状态 学校 浙江大学 用户名 队长 其它成员 指导老师 队长手机 队长邮箱 通信地址 团队类别 本科生 作品类别 科技作品 作品名称 作品简介

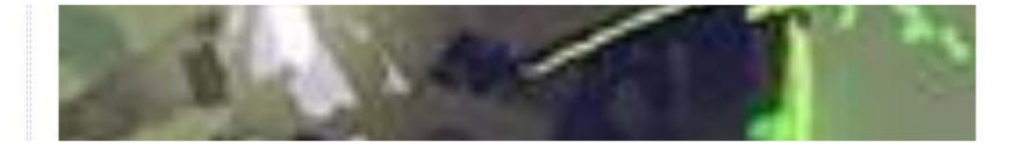

标志图片

欢迎您

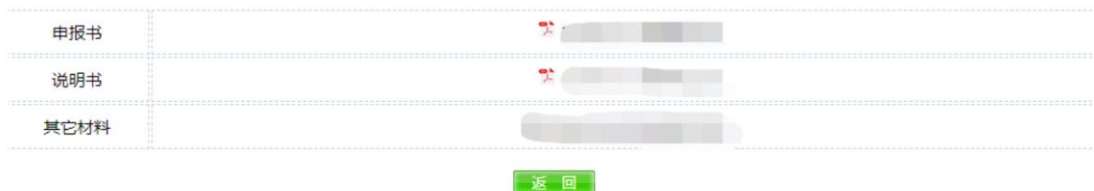

 $\sim$   $\sim$ 

6. 当学校提交作品后,系统状态变更为"学校已提交",作品申报完 成。此时仍可登陆本系统查看作品状态,但无法再对作品和团队资 料进行任何修改。

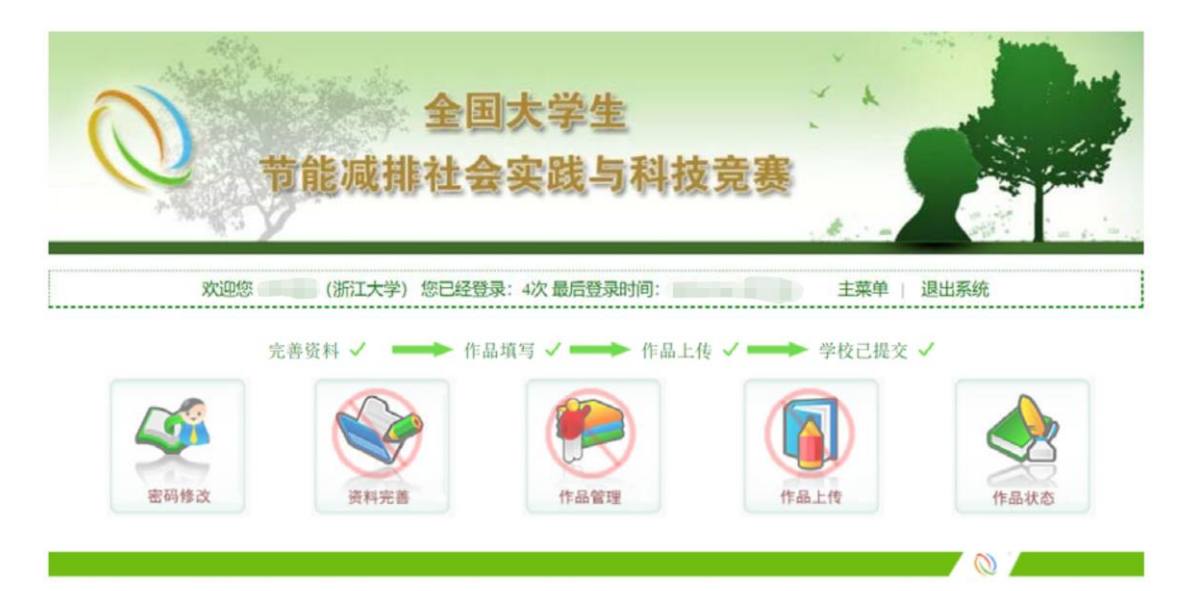

注意:请各团队与学校账号负责人保持沟通,避免出现如团队材料尚 未完善而学校账号已完成递交等问题。一旦学校账号完成作品递交, 作品相关信息将无法修改。